### EPSON Stylus® C60 Start Here **Start Here Unpack** Remove everything from the box. Printer Basics **EPSON STYLUS C60** printer paper support ink cartridges CD-ROM *Printer Basics* 2 Remove all the tape and packing material. **3** Peel off tape and remove the insert. remove the insert Fit the paper support into its three slots. 喕 **An Dunn Connect the Printer**

Connect the printer to your computer using either a USB cable or parallel cable. **Don't connect both**

**cables; you only need one or the other.** Follow the instructions in the appropriate section below.

# Connect the printer<br>
cables; you only ne<br> **12 Make Strate 12 Connect the E**<br>
2 Connect the E If You Have a USB Port

(Does not support Windows® 95.)

1 Remove eve

- Make sure the printer and computer are turned off.
- 2 Connect the  $\equiv \equiv \equiv \equiv$  square end of the USB cable to your printer's USB port.
- **3** Connect the  $\frac{1}{2}$   $\frac{1}{2}$   $\frac{1}{2}$   $\frac{1}{2}$  flat end of the cable to any available USB port on your computer.

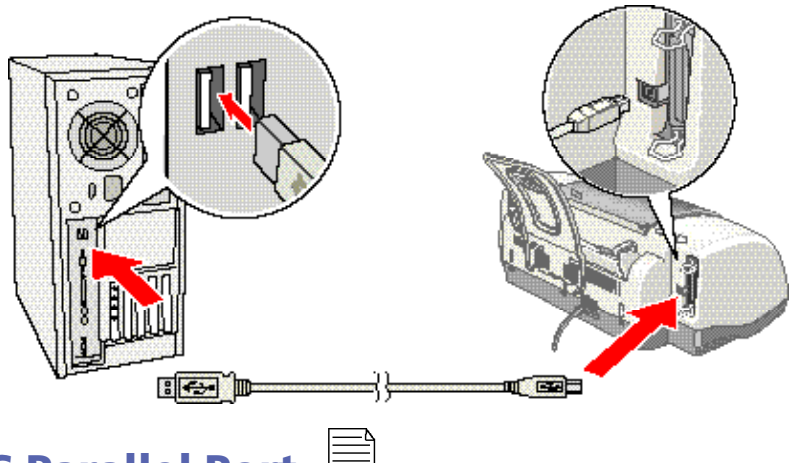

#### If You Have a PC Parallel Port

- 1 Make sure the printer and computer are turned off.
- 2 Connect the larger end of the parallel cable to your printer's parallel port. Then secure it with the wire clips.
- 3 Connect the other end of the cable to your computer's parallel port and secure it as necessary.

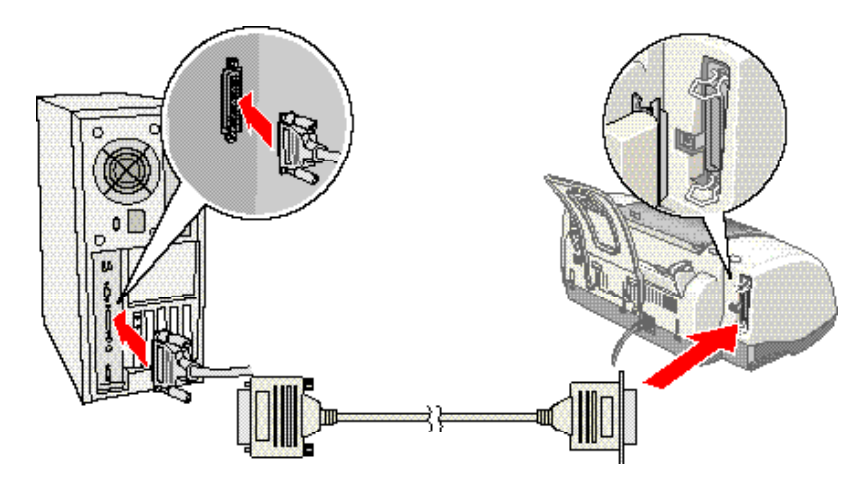

*Don't turn off the printer or interrupt ink charging while the*  $\bigcup$  *power light is flashing or you'll use up more ink than necessary when you turn it back on.*

Wait until ink charging is finished (the green  $\bigcirc$  power light stops flashing).

# 1 Oad 4 Load Ink

Open the output tray and raise the printer cover.

*Don't use an outlet controlled by a wall switch or timer. Never use a power strip switch to turn the printer on or off; use only the printer's*  $\bigcirc$  *power button.* 

> *Don't remove the seals from the bottom of the cartridges; ink will leak out.*

*Keep cartridges out of the reach*

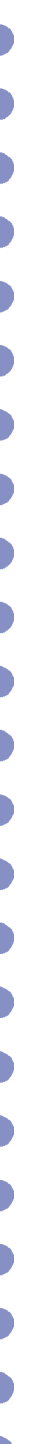

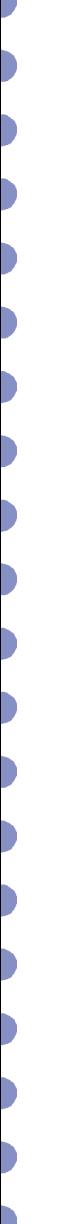

*of children.*

4 Tilt each cartridge toward you as you lower it. Make sure the tabs rest on the hooks.

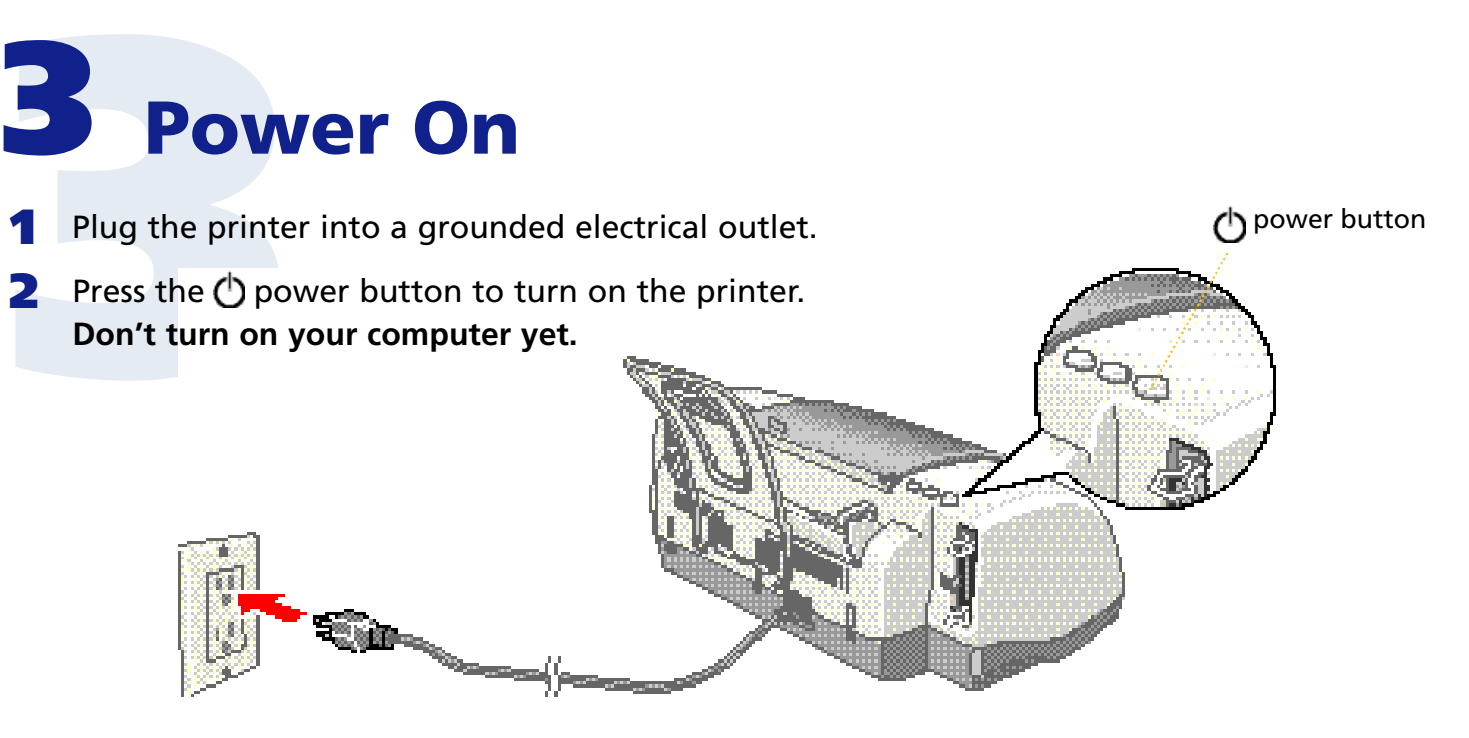

*You must install both cartridges or the printer won't work.*

**3** Unpack the ink cartridges that came with your printer and remove the yellow tape.

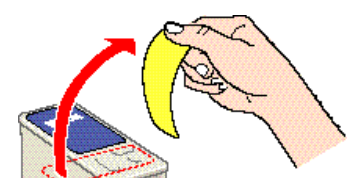

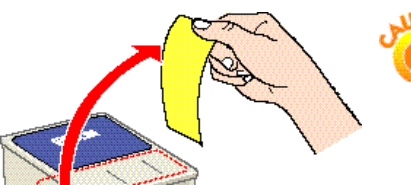

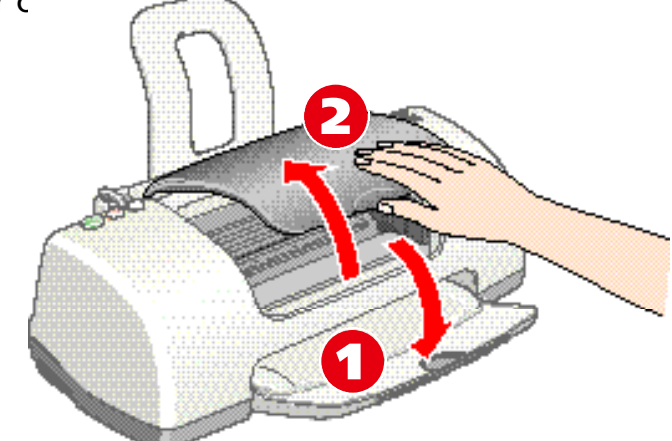

2 Lift up the ink cartridge clamps.

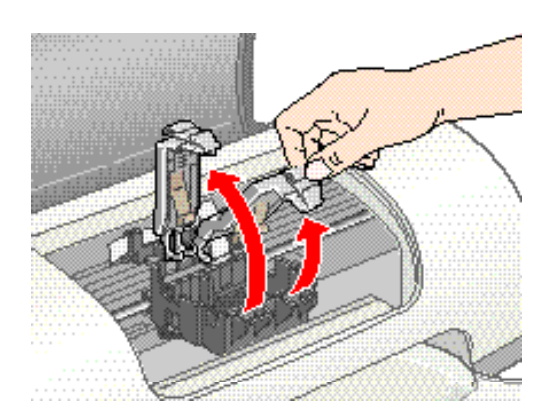

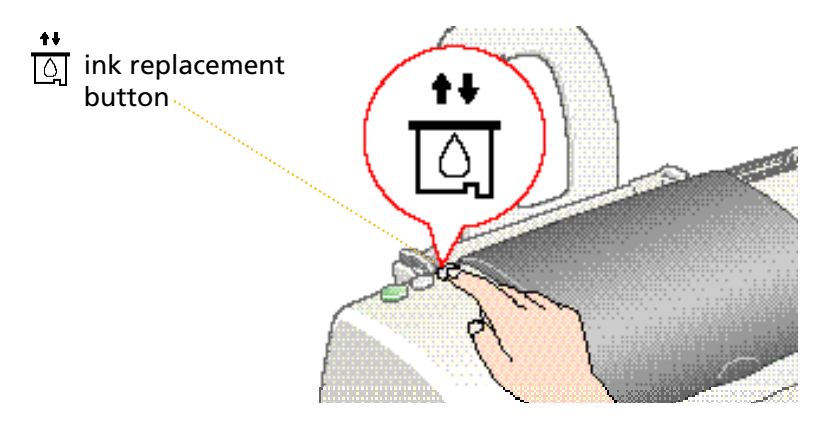

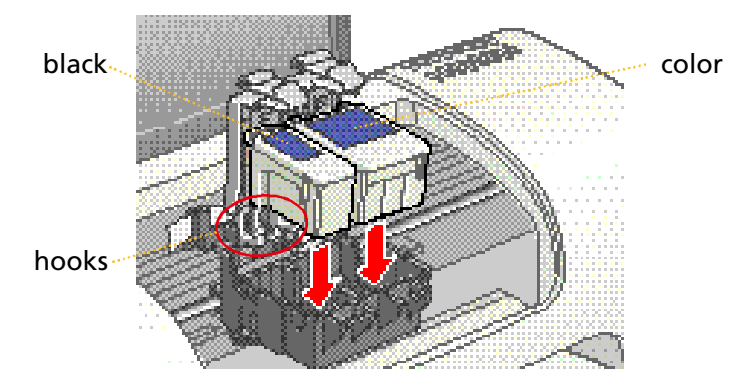

*Don't place the cartridge tabs under the hooks, or you may damage the clamp when you*

*close it.*

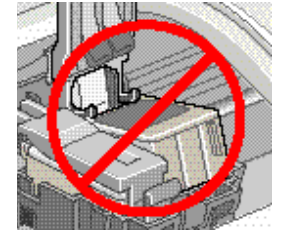

5 Lower the clamps so they snap shut.

**6** Press the  $\frac{11}{\lfloor \frac{1}{2} \rfloor}$  ink replacement button and close the printer cover. You see the green  $\bigcirc$  power light flash and you hear the printer make noise.

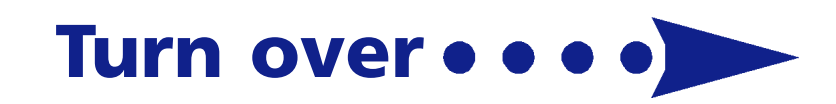

# **Solution**<br> **1** Load some paper<br>
inside the edge<br> **2** Press in the locand slide it to<br> **3** Pull out the ou

- Load some paper behind the tabs inside the edge guides.
- **2** Press in the locking tab on the left edge guide and slide it to the edge of the paper stack.
- **3** Pull out the output tray extension.

# **State of the State of State State of State State State State State State State State State State State State State State State State State State State State State State State State State State State State State State Stat Install Software**

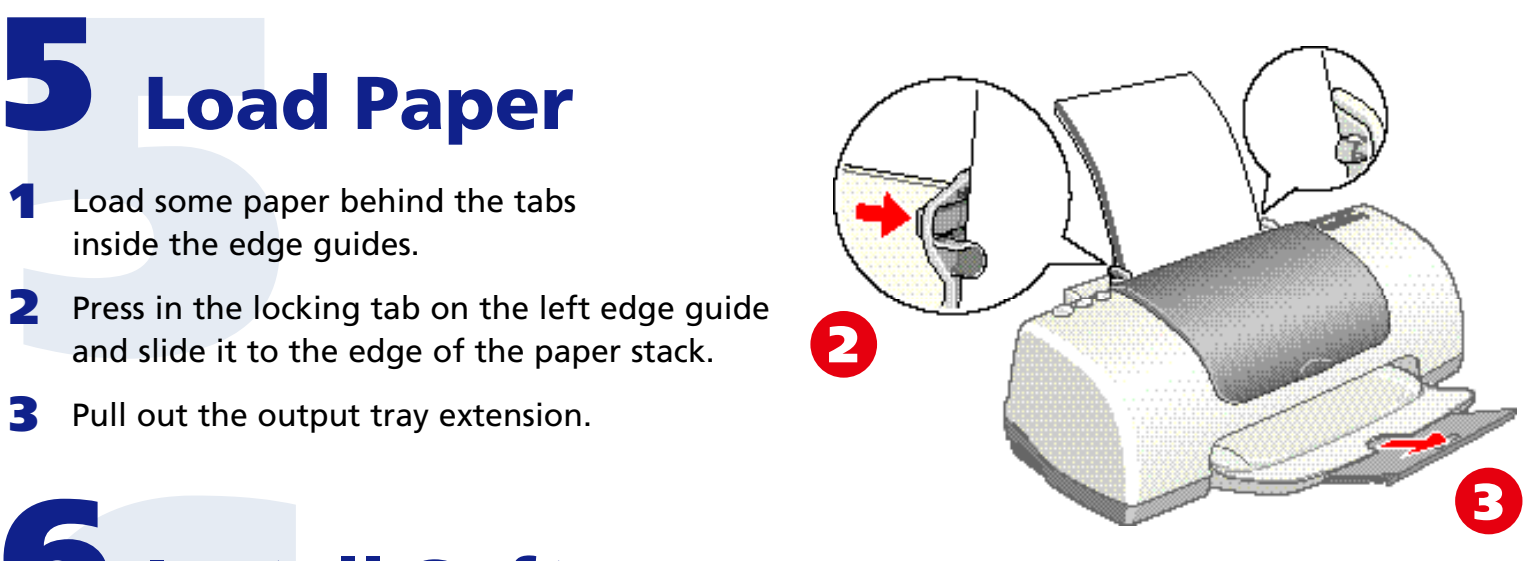

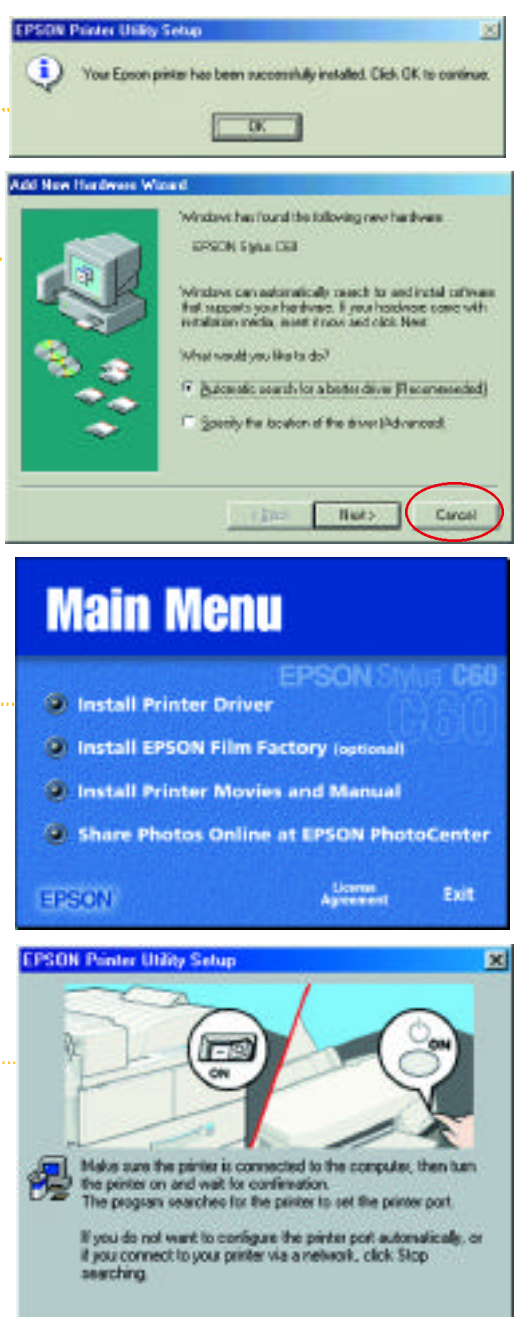

- When you see the Windows icons on your monitor, put the EPSON CD-ROM in your CD-ROM or DVD drive.
- 2 Double-click **My Computer**, double-click **EPSON**, then double-click **EPSON**.
- 3 Read the license agreement and click **Agree**.
- 4 At the Main Menu, click **Install Printer Driver**. The files are copied to your computer.
- **5** If you see a screen asking you to turn on the printer, make sure the printer is connected and turned on. Wait a minute until the screen disappears. Do **not** click **Stop searching**. More files are copied.
- 6 When setup is complete, click **OK**. The EPSON Product Registration screen appears.
- Register your printer as instructed. At the last screen, click **Done** or close your browser.

- When you see the Windows icons on your monitor, put the EPSON CD-ROM in your CD-ROM or DVD drive.
- 2 If you see a screen asking **What do you want Windows to do?**, click **Cancel**.
- 3 Click **Start**, click **My Computer**, double-click **EPSON**, then double-click **EPSON**.
- 4 Read the license agreement and click **Agree**.
- 5 At the Main Menu, click **Install Printer Driver**. Wait while the files are copied to your computer.
- 6 If you see this screen, make sure the printer is connected and turned on, then click **Stop searching**. More files are copied.
- 7 When you see a message that setup is complete or the printer port has been set, click **OK**. The EPSON Product Registration screen appears.
- **8** Register your printer as instructed. At the last screen, click **Done** or close your browser.

Now you're ready to install optional programs. Go to section 7.

#### Windows 95, 98, Me, and 2000

Your computer may have the EPSON printer software already installed. **Make sure the printer is turned on, then turn on your computer.**

#### If you see this screen

Click **Cancel**. Then follow the steps below to install the printer software:

#### If you see this message

Your software is already installed. Click **OK**. You're ready to start printing! Or, go to section 7 to install optional programs.

Now you're ready to install optional programs. Go to section 7.

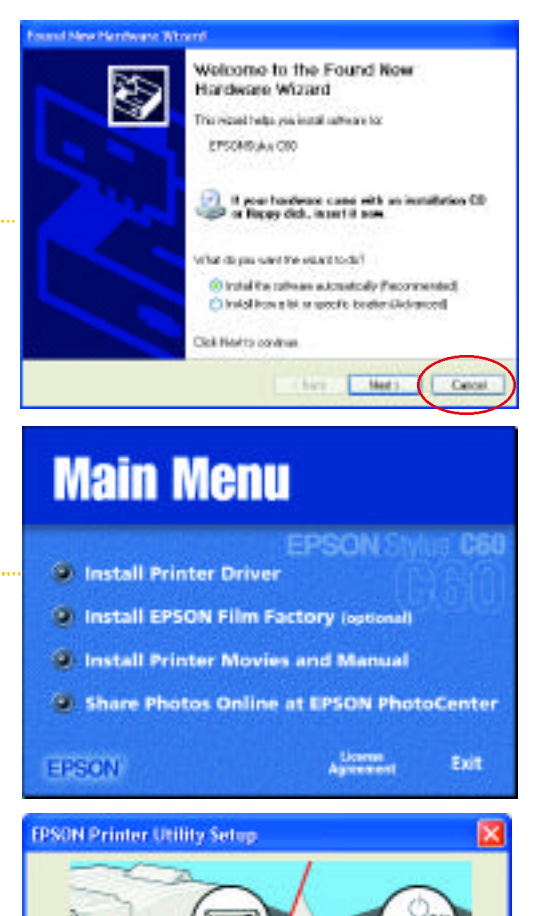

Make cule the pinter is connected to the computer, then turn<br>the printer on and wait for confirmation.<br>The program searches for the printer to set the pinter pot. If you do not want to contigue the pinter port automatically, or<br>if you connect to your pinter via a network, click Stop reaching. Stop searching

#### Windows XP

C

C

Your computer may have the EPSON printer software already installed. **Make sure the printer is turned on, then turn on your computer.**

#### If you see this screen

Click **Cancel**. Then follow the steps below to install the printer software:

#### If you see a message that your new hardware is installed and ready,

you can start printing right away. Or, go to section 7 to install optional programs.

If you're using Windows**®** , check to see which version you have. Then follow the right set of instructions for your system.

#### 8 Print

Now that you've set up your printer, you're ready to print. See your *Printer Basics* book for instructions.

**Solution**<br>Now that you've set up<br>See your *Printer Basics*<br>Or, double-click the Or, double-click the **EPSON Printer Information Center** icon on your desktop (installed in section 7). You see this screen.

Click **Reference Guide** to view detailed information about your printer. Click **Print Show** to view helpful animations that show you how to print, load paper and ink, and solve basic problems.

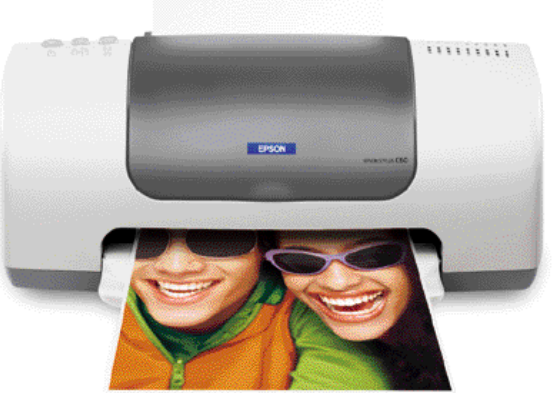

## 7 Install Optional Programs

- **SET A**<br>**1** After you regist<br>If you don't set<br>then double-cl<br>**2** Click Install, then installed **1** After you register your printer, you see the Main Menu. If you don't see the Main Menu, open your CD-ROM window, then double-click the **EPSON** icon.
- **2** Click Install EPSON Film Factory. You see this screen:
- **3** Click Install, then follow the instructions on the screen. When installation is complete, close any open windows, then click **Back** to return to the Main Menu.
- 4 Click **Install Printer Movies and Manual** and follow the instructions on the screen. When installation is complete, click **Exit** or **Quit** to return to the Main Menu.
- 5 Click **Share Photos Online at EPSON PhotoCenter**. You see this screen:
- **6** If you want to place a link to the EPSON PhotoCenter<sup>sM</sup> website on your desktop, click **Add Icon**. Click **OK**, then click **Back** to return to the Main Menu.
- 7 Click **Exit**, then remove the CD-ROM.

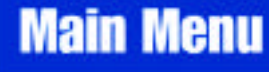

EPSON

License<br>Externées

Exit

- **D. Install Printer Driver D** Install EPSON Film Factory (optional)
- 
- **3** Install Printer Movies and Manual
- 3 Share Photos Online at EPSON PhotoCenter

Install Bad **EPSON** 

**EPSON Film Factory Lite** 

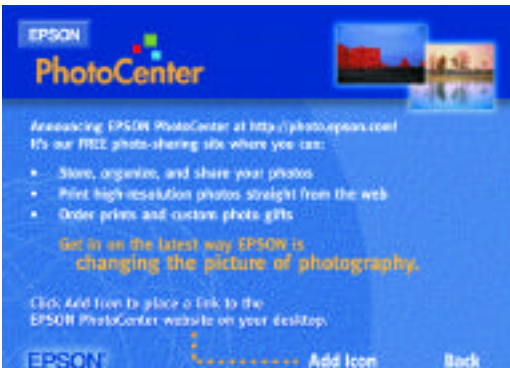

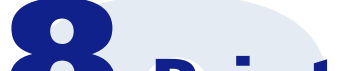

EPSON and EPSON Stylus are registered trademarks of SEIKO EPSON CORPORATION.

EPSON PhotoCenter is a service mark of Epson America, Inc.

General Notice: Other product names used herein are for identification purposes only and may be trademarks of their respective owners. EPSON disclaims any and all rights in those marks.

- When you see your Macintosh icons, put the EPSON CD-ROM in your CD-ROM or DVD drive.
- 2 Double-click the **EPSON** CD-ROM icon, then double-click the **EPSON** icon.
- 3 Read the license agreement and click **Agree**.
- 4 At the Main Menu, click **Install Printer Driver**.
- 5 At the installer screen, click **Install**; then click **Continue** on the next screen. The files are copied to your Macintosh.
- 6 Select your default paper size, then click **Restart**. After your Macintosh restarts, you see the EPSON Registration screen.
- **7** Register your printer as instructed.
- 8 Open the Chooser, click the C60 Series icon, click your USB port, and turn on background printing.
- 9 Close the **Chooser**.

Copyright © 2001 by Epson America, Inc.

Printed on recycled paper. 9/01

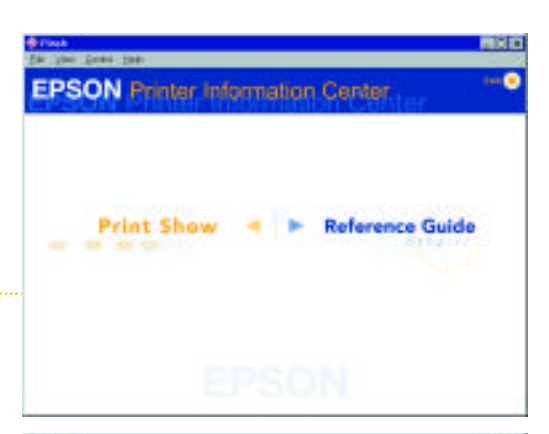

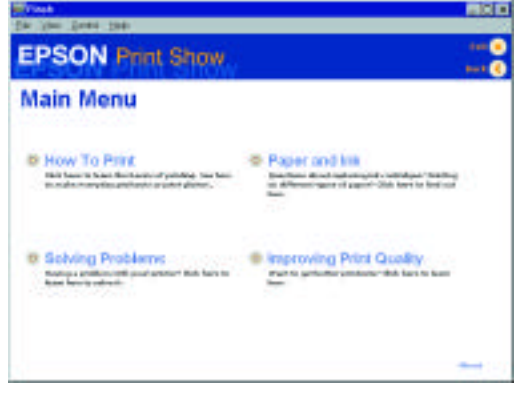

Printed in USA CPD-12569R2 4014103-00

#### Macintosh

Now you're ready to install optional programs. Go to section 7.

**Make sure the printer is turned on, then turn on your Macintosh ®** .